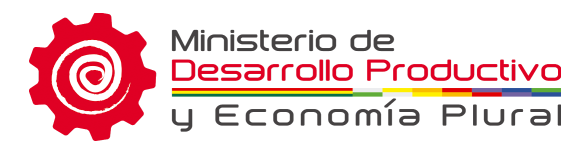

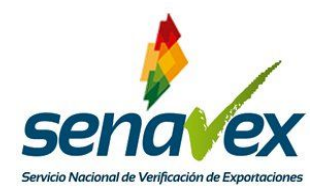

# **Manual de Usuario**

# **Régimen de Admisión Temporal para el Perfeccionamiento Activo (RITEX)**

**2018 RITEX - SENAVEX**

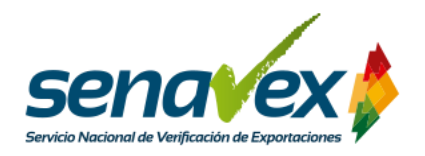

## **TABLA DE CONTENIDO**

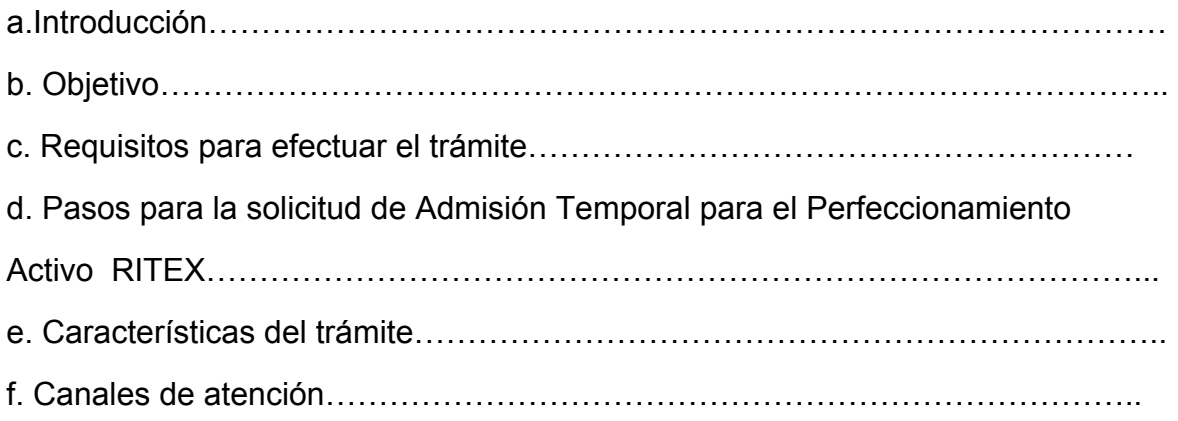

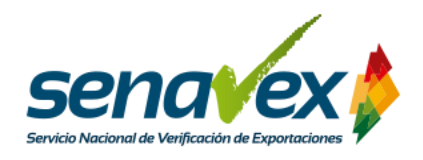

### **A. INTRODUCCIÓN**

El Servicio Nacional de Verificación de Exportaciones (SENAVEX) avanza en el proceso de desburocratización de trámites con la implementación de la plataforma RITEX - SENAVEX, misma que ha sido desarrollada por la AGETIC en el marco del D.S. 3543 del 25 de abril de 2018 y la Resolución Ministerial MDPyEP/DESPACHO No. 136/2018 de 20 de julio de 2018, que aprueba la "Reglamentación Específica del Régimen de Admisión Temporal para Perfeccionamiento Activo – RITEX".

La plataforma permite que todas las unidades económicas habilitadas para solicitar su incorporación al Régimen de Admisión Temporal para el Perfeccionamiento Activo (RITEX) puedan realizar el trámite por internet, sin la necesidad de visitar oficinas.

Se puede acceder a la plataforma RITEX - SENAVEX a través de la siguiente dirección: https://vuce.yuriña.gob.bo/ritex/

### **B. OBJETIVO**

El presente documento pretende mostrar el proceso de incorporación al Régimen de Admisión Temporal para el Perfeccionamiento Activo (RITEX).

### **C. REQUISITOS PARA EFECTUAR EL TRÁMITE**

Para realizar el trámite, se requiere:

- Contar con un Número de Identificación Tributaria activo.
- Contar con Registro Único del Exportador (RUEX) vigente, emitido por el SENAVEX.
- No tener deudas pendientes en el Servicio de Impuestos Nacionales.
- No tener deudas pendientes en la Aduana Nacional de Bolivia.

Cabe recalcar que **en caso de tener deudas pendientes** en el Servicio de

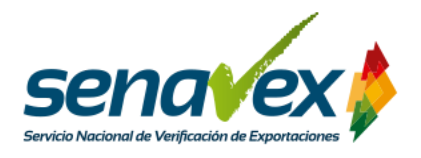

Impuestos Nacionales o en la Aduana Nacional de Bolivia, **no podrá iniciarse la solicitud de incorporación al RITEX.**

### **D. PASOS PARA LA SOLICITUD DE ARITEX**

**1. Ingresar a la plataforma RITEX - SENAVEX:** Abra un navegador de Internet de su preferencia Firefox, Google Chrome u otro y en la barra de direcciones escriba la siguiente: https://vuce.yuriña.gob.bo/ritex/ y presione la tecla ENTER.

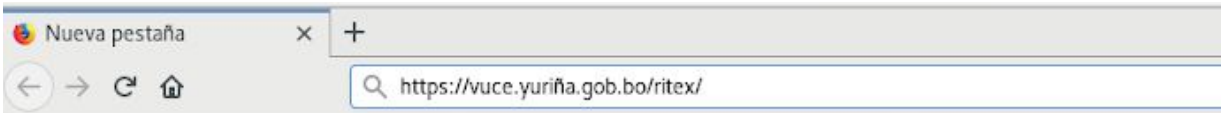

**2. Iniciar sesión:** Para ingresar al sistema debe emplear los datos del NIT, usuario y

contraseña con los que accede a la Oficina Virtual del Servicio de Impuestos

Nacionales y hacer clik en "ingresar".

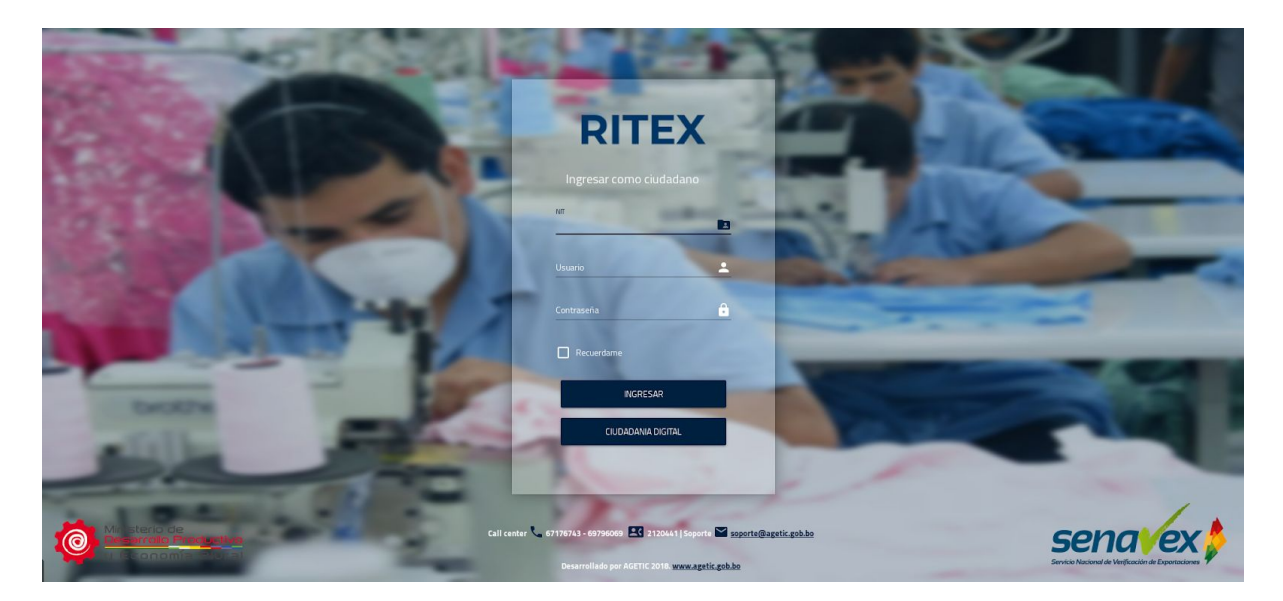

Posteriormente le aparecerá una pantalla, en el cual se requiere pueda **ingresar su**

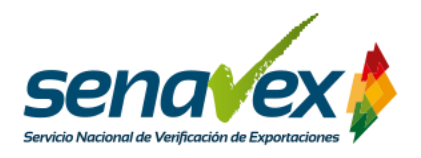

**correo electrónico**, donde se le **notificará todo lo relacionado con su trámite de incorporación al RITEX.**

Una vez ingresado el correo electrónico haga clik en "Ingresar".

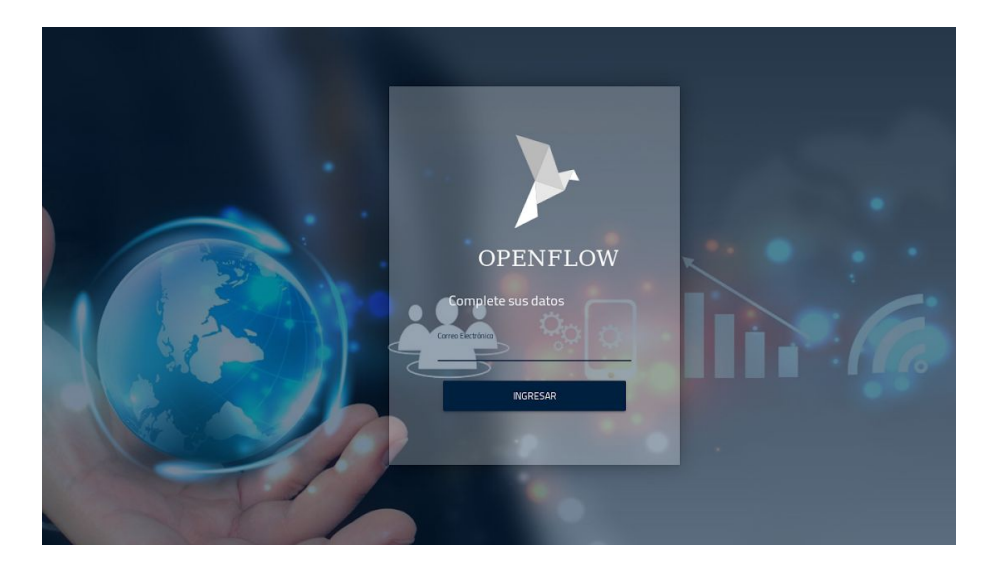

**3. Solicitud de Incorporación al RITEX:** A continuación se describen los pasos a seguir para la obtención de una certificación de Empresa RITEX, el proceso detallado aplica tanto para empresas dedicadas a actividades mineras así como para las dedicadas a actividades de otros rubros, la diferencias se detallan en el proceso:

**3.1. Inicio del trámite:** Para iniciar el registro diríjase al menú principal del sistema en la parte izquierda de la pantalla y presione la opción "EMPRESA RITEX", luego presione el botón verde con un "+" para iniciar el trámite:

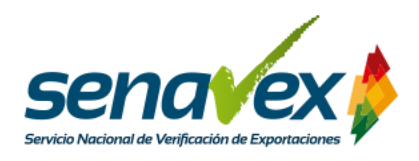

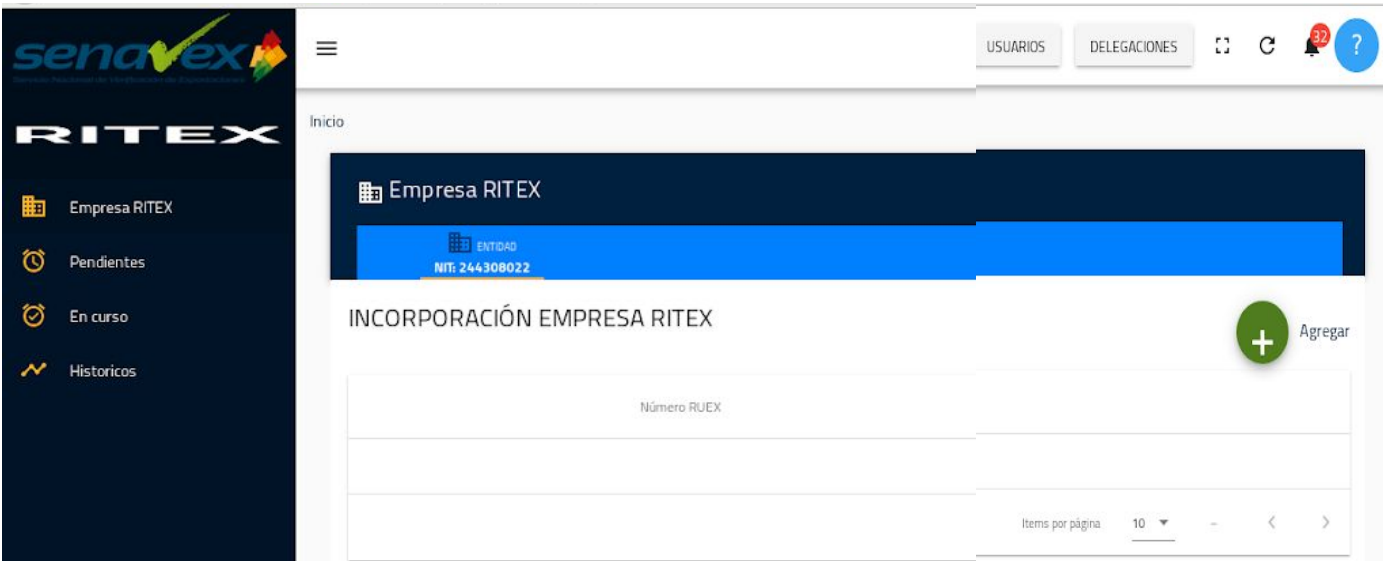

**3.2. Consulta RUEX:** Una vez presionado el botón verde se le desplegará una ventana de "Solicitud de incorporación Empresa RITEX", haga click en consultar para recuperar los datos del RUEX. Se desplegarán los siguientes datos:

- Número RUEX
- NIT
- Razón Social
- Tipo de Unidad Económica
- Rubro de exportación
- Nombre del Representante Legal.

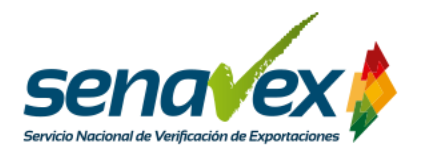

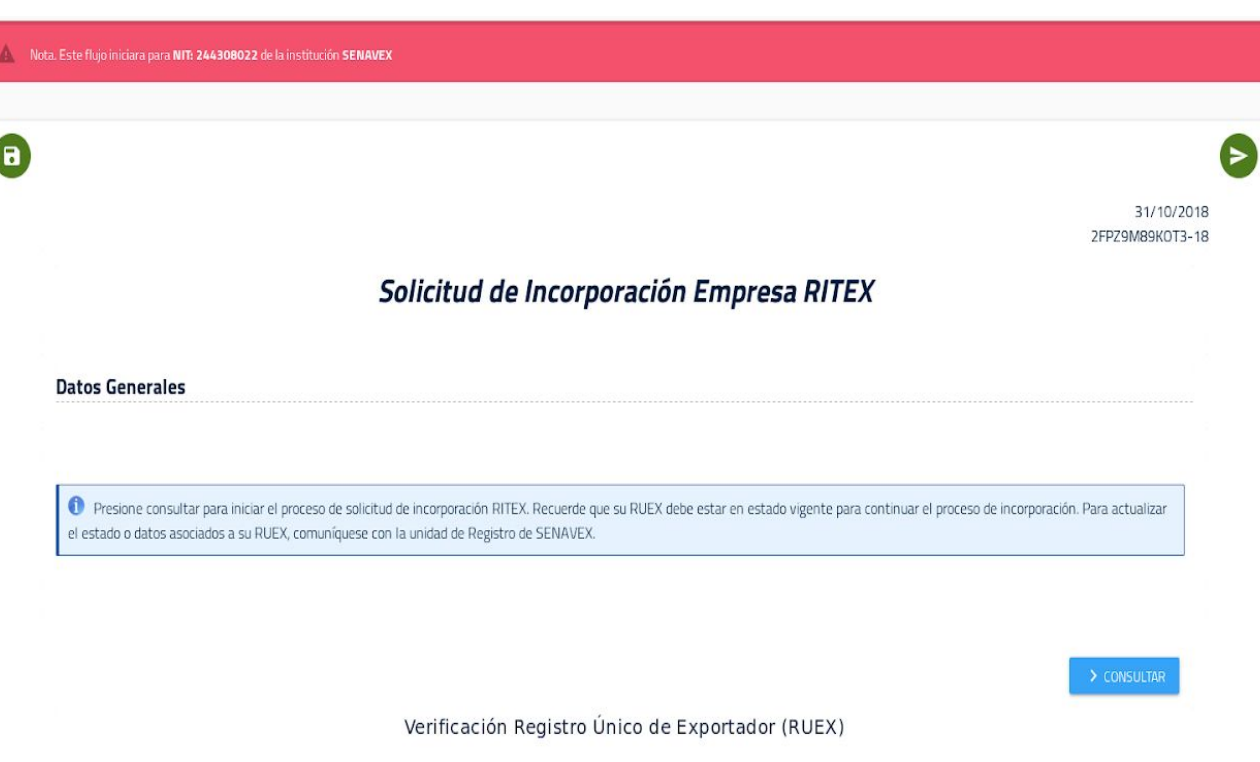

Nota: En caso de que algún dato no se encuentre actualizado, debe comunicarse con la Unidad de Registro del SENAVEX.

Presione "Enviar documento" que es el botón verde que se encuentra arriba en el lado derecho , le aparecerá este anuncio donde debe presionar ACEPTAR.

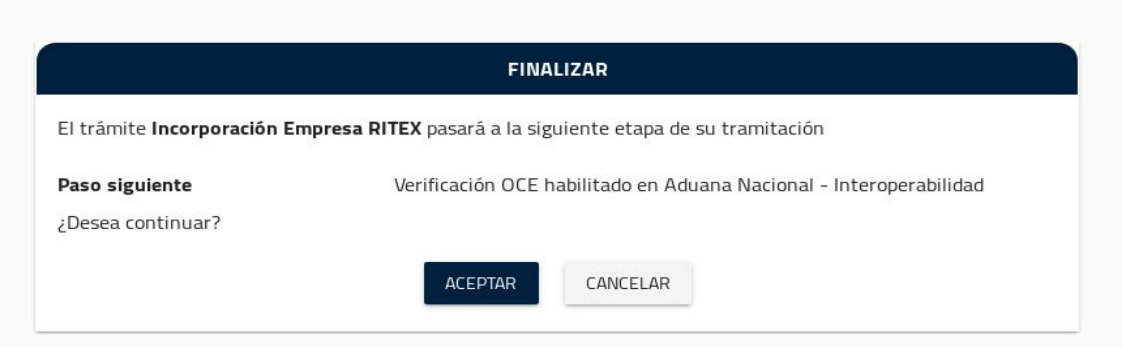

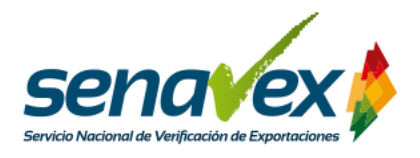

**3.3. Solicitud de Incorporación RITEX:** Debe enviar la conformidad de la verificación de adeudos Tributarios con la Aduana y con Servicio de Impuestos Nacionales.

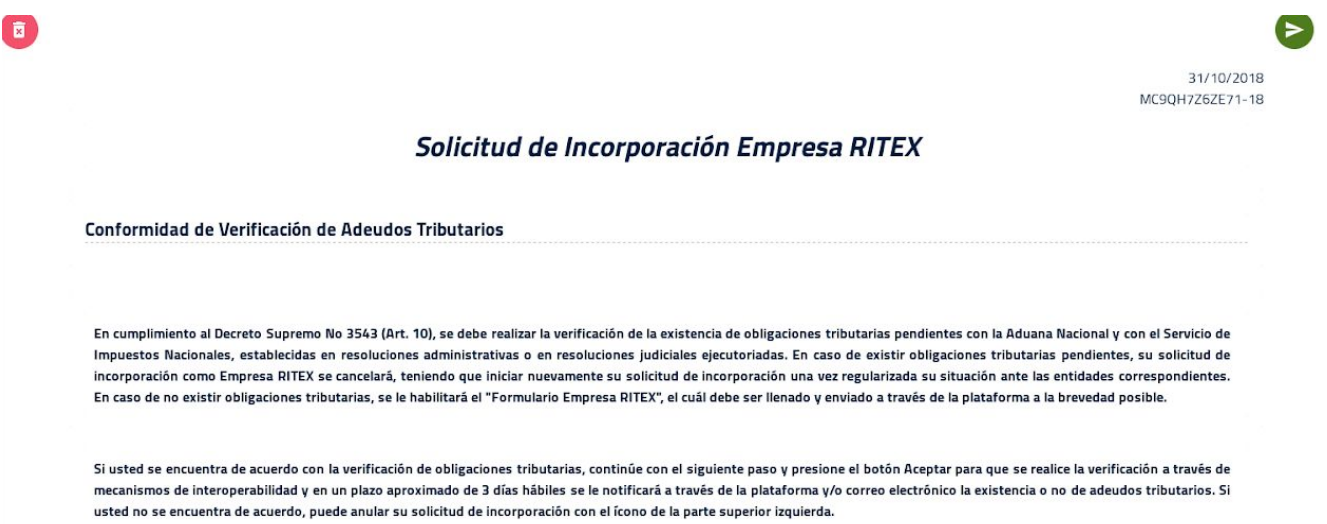

**3.4. Verificación de Adeudos Tributarios:** El usuario da su aceptación para la verificación de adeudos tributarios ante el Servicio de Impuestos Nacionales y ante la Aduana Nacional. En caso de no aceptar, se cancelará la solicitud. Para ello, deberá leer atentamente la Conformidad de Verificación de Adeudos Tributarios y posteriormente hacer click en Aceptar.

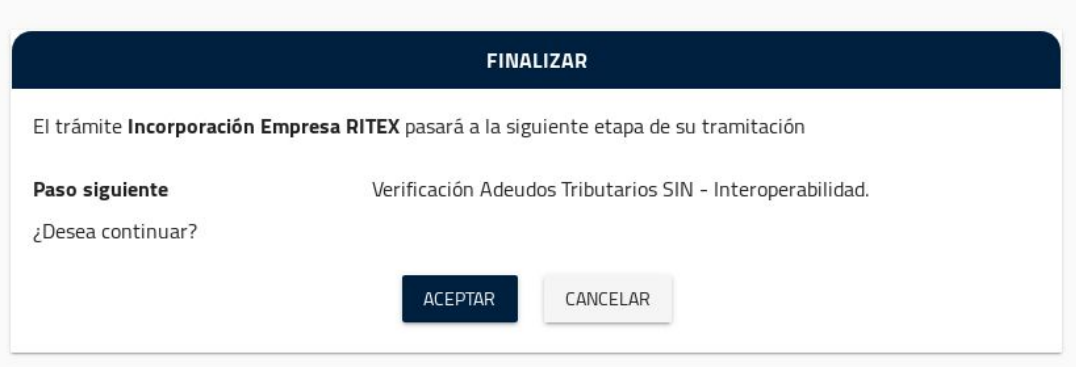

**Si no tiene adeudos** se le notificará al correo electrónico que se verificó que no

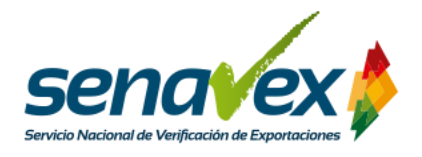

existen obligaciones tributarias pendientes ante el Servicio de Impuestos Nacionales y/o Aduana Nacional. Se le habilitará el "Formulario Empresa RITEX" en su bandeja de Pendientes para dar inicio al trámite Incorporación Empresa RITEX, mismo que debe completar y remitir a través de la plataforma.

Estado Plurinacional de Bolivia

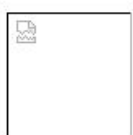

### Notificaciones Electrónicas

El "Formulario Empresa RITEX" se encuentra habilitado en su bandeja de Pendientes. Favor completarlo y remitirlo a través de la plataforma a la brevedad posible.

> No responda a este correo electrónico Este correo fue enviado desde mensajeria@agetic.gob.bo por el sistema Plataforma de Mensajeria Electronica del Estado Plurinacional de Bolivia. 2018

**Si tuviera adeudos** se le notificará al correo electrónico que existen obligaciones tributarias pendientes ante el Servicio de Impuestos Nacionales y/o Aduana Nacional, por lo cual se cancelará su trámite Incorporación Empresa RITEX. Solo cuando regularice su situación ante la instancia correspondiente podrá volver a iniciar su solicitud de Incorporación Empresa RITEX. Para verificar mayor información sobre los adeudos tributarios, **deberá ingresar a la plataforma y revisar en la bandeja Históricos.**

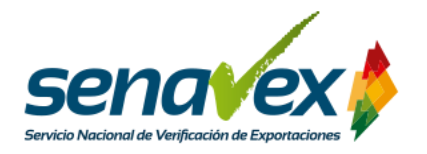

Estado Plurinacional de Bolivia

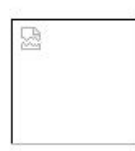

### Notificaciones Electrónicas

Se verificó que existen obligaciones tributarias pendientes ante el Servicio de Impuestos Nacionales y/o Aduana Nacional, por lo cual se canceló su trámite Incorporación Empresa RITEX. Recuerde que deberá regularizar su situación ante la instancia correspondiente para volver a iniciar su solicitud de Incorporación Empresa RITEX. Si desea verificar mayor información sobre los adeudos tributarios, ingrese a la plataforma y verifique en la bandeja Históricos.

> No responda a este correo electrónico Este correo fue enviado desde mensajeria@agetic.gob.bo por el sistema Plataforma de Mensajeria Electronica del Estado Plurinacional de Bolivia. 2018

NOTA: Cabe señalar que la respuesta a la Verificación de Adeudos Tributarios tardar entre 3 a 4 días, posterior a eso verifique su correo electrónico y ingrese a la plataforma nuevamente.

**3.5. Formulario Empresa RITEX**: El usuario solicitante debe completar el formulario Empresa RITEX, mismo que tiene carácter de **Declaración Jurada.**

En una primera instancia deberá marcar **si la empresa pertenece al sector minero**. Si es así, el formulario será revisado por el Viceministerio de Política Minera. Si la empresa es de otro rubro o sector, entonces será revisado directamente por el SENAVEX.

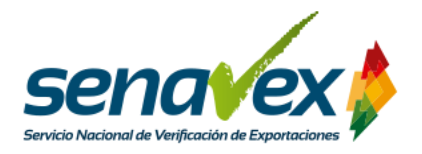

### **Formulario Empresa RITEX**

El presente formulario representa una Declaración Jurada, el Representante Legal de la empresa solicitante es el único responsable de la información declarada.

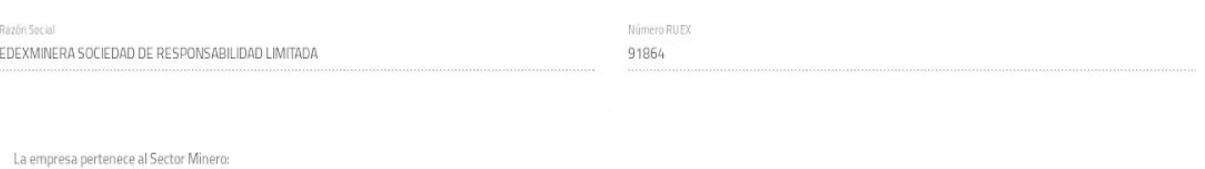

 $O$  SI  $O$  NO

A continuación, detalle la **dirección donde se encuentran las instalaciones y depósitos** donde permanecerán las materias primas y bienes intermedios que se internen. Debe presionar el icono verde con signo de + para agregar la o las direcciones de las instalaciones.

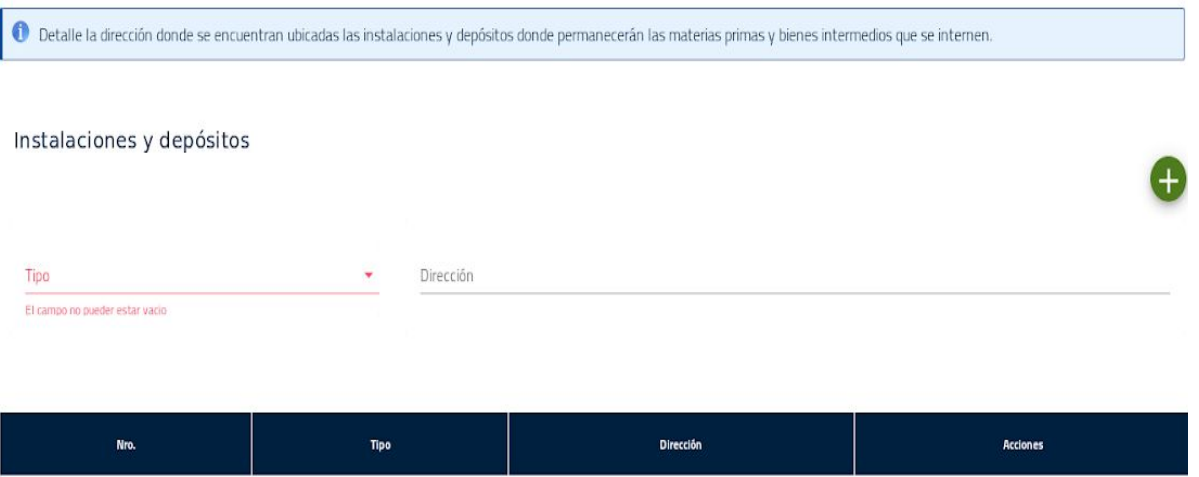

Detalle las **mercancías de admisión temporal**, asignando el "código RITEX - Insumo" de manera correlativa ascendente. Debe presionar el icono verde con signo de + para agregar la o las mercancías.

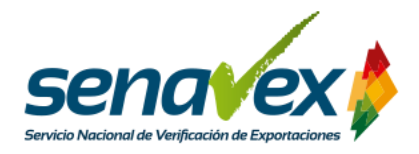

Código RITEX - Producto

-<br>El campo no pueder estar vacio

### **MANUAL DE USUARIO** Régimen de Admisión Temporal para el Perfeccionamiento Activo

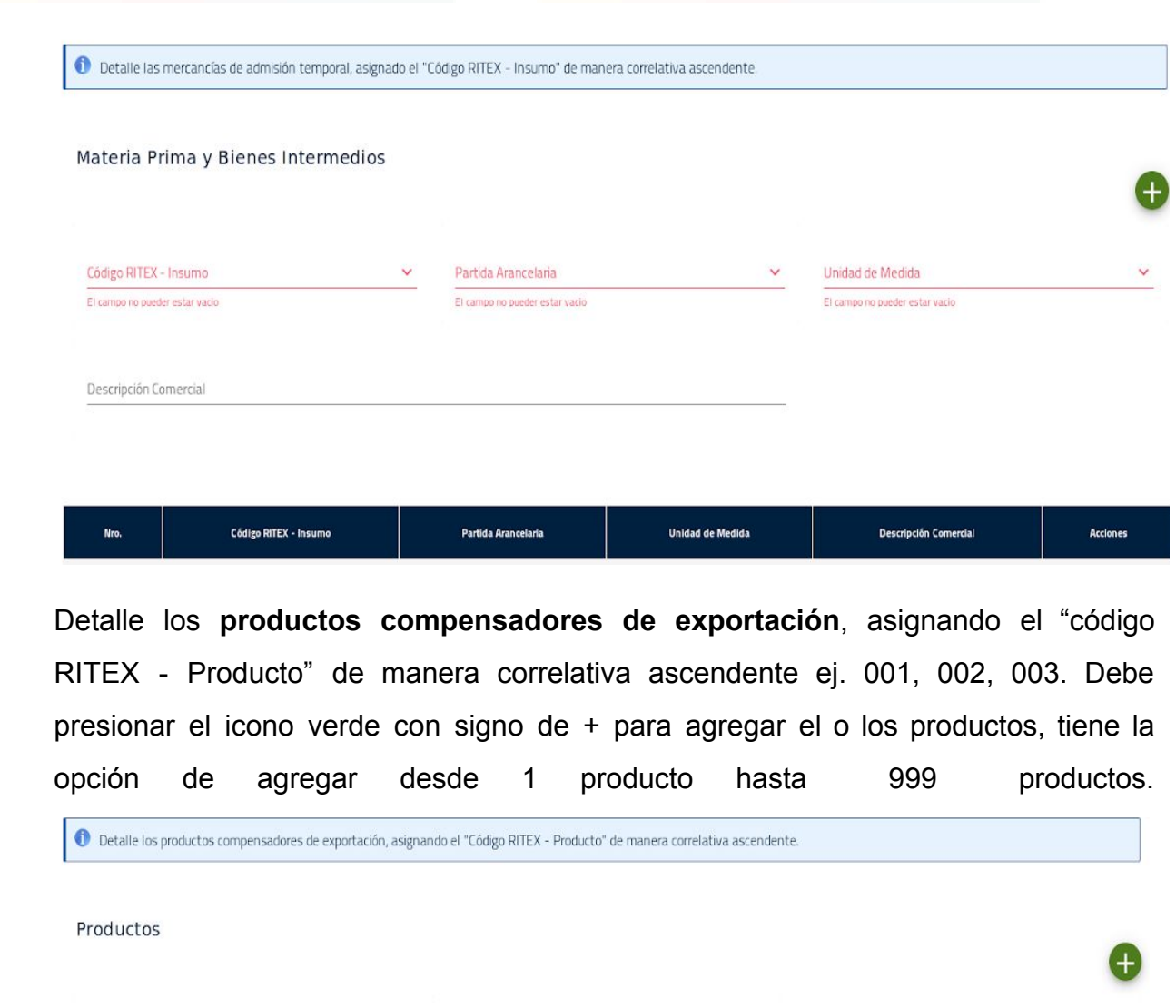

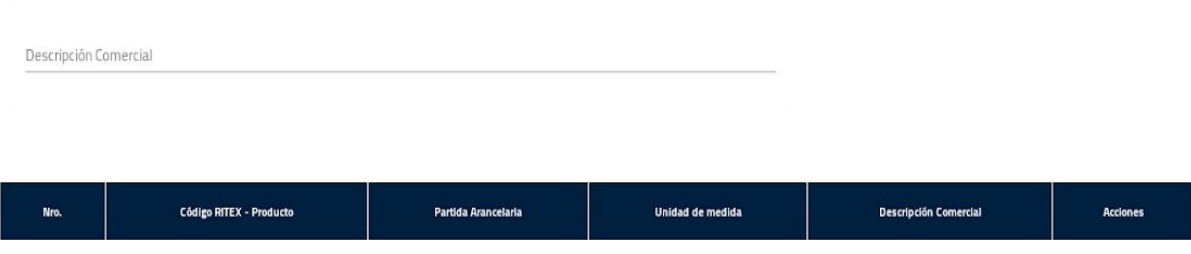

 $\checkmark$ 

Unidad de medida

-<br>El campo no pueder estar vacio

 $\checkmark$ 

Partida Arancelaria

.<br>El campo no pueder estar vacio

 $\checkmark$ 

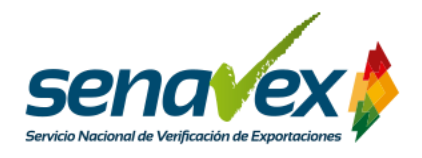

Seguidamente, debe **relacionar** el consumo de **cada mercancía d**e admisión temporal **por cada producto** compensador de exportación. **No puede existir ningún insumo que no se encuentre relacionado con algún producto.** La relación establecida en el Coeficiente de Consumo debe tomar en cuenta las unidades de medida establecidas por cada ítem en las tablas anteriores:

*Coeficiente de consumo = Unidades de Materia Prima y Bienes Intermedios/Unidades de Producto*

Nota: El coeficiente de consumo debe incluir en su composición a los desperdicios y sobrantes.

Debe presionar el icono verde con signo de + para agregar la materia prima y los bienes intermedios.

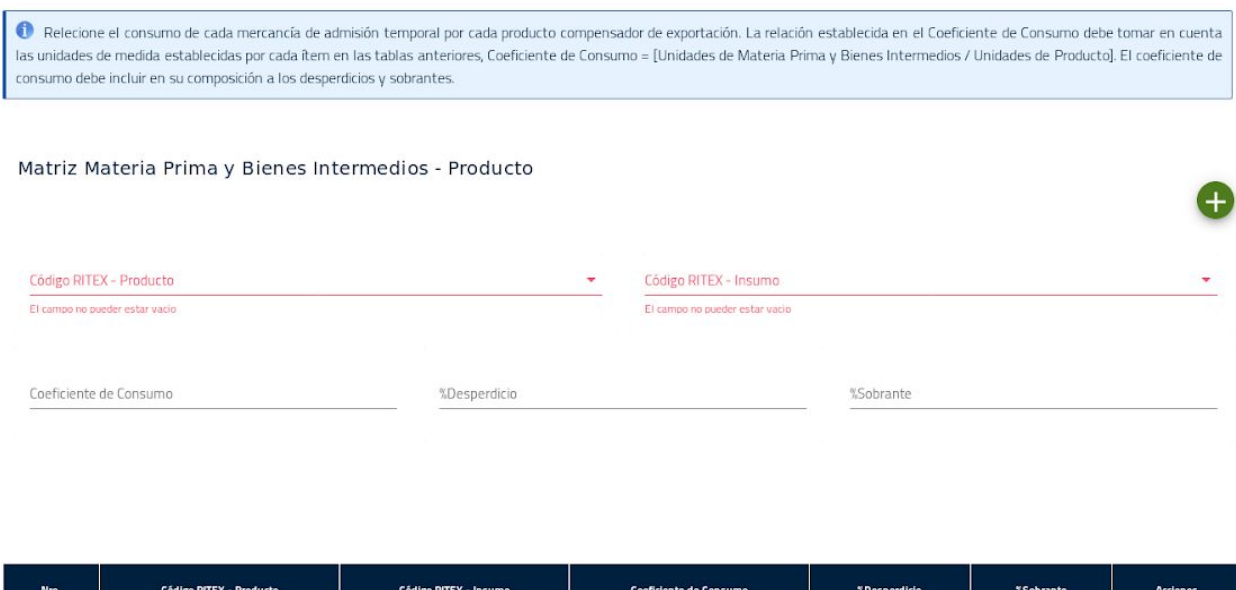

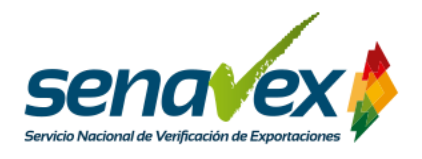

Finalmente debe **adjuntar los documentos de respaldo**, el informe pericial y las complementaciones del informe pericial carácter obligatorio, en tanto, el Certificado de Registro en la Direccion de Sustancias Controladas solo cuando corresponda.

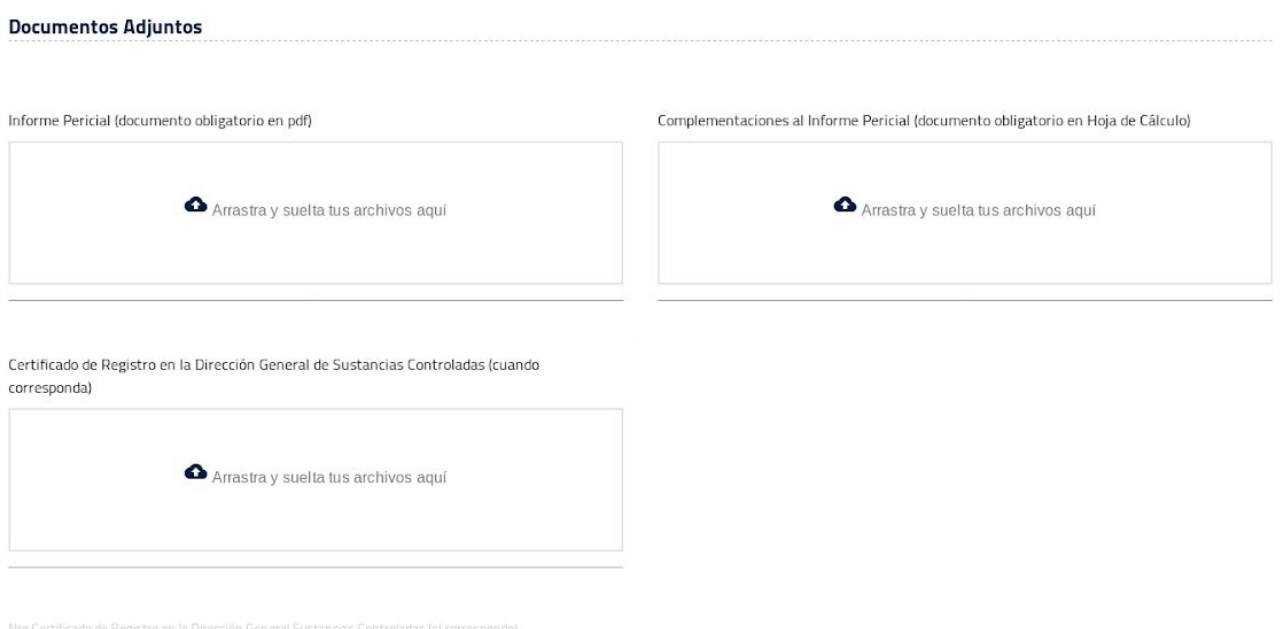

### **3.6. Envío de formulario**

Una vez llenado el formulario debe enviarse para revisión. Cada que finalice un paso en la plataforma, le aparecerá un recuadro para que indique que pasará a la etapa Registro Datos Usuario para la aplicación RITEX de Aduana Nacional.

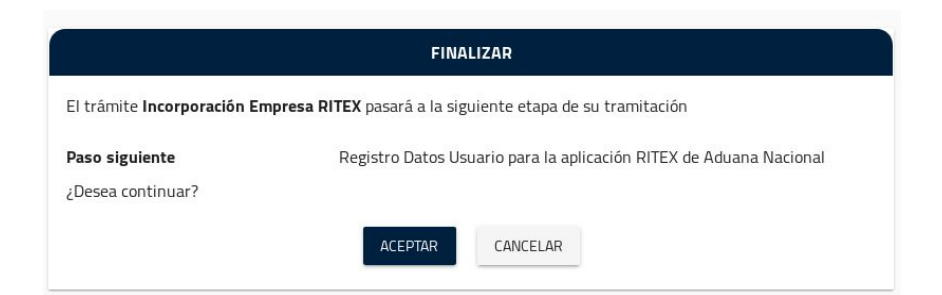

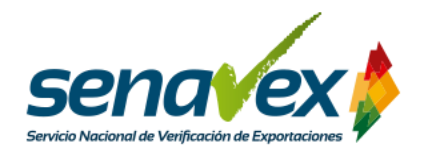

Una vez aceptado el envío debe llenar los datos de la persona encargada de su empresa que haga seguimiento pasa a la etapa de solicitud de Datos de Usuario para la aplicación RITEX de la Aduana Nacional.

Se procederá para el envío de la información a EVALUACIÓN TÉCNICA, presionar ACEPTAR.

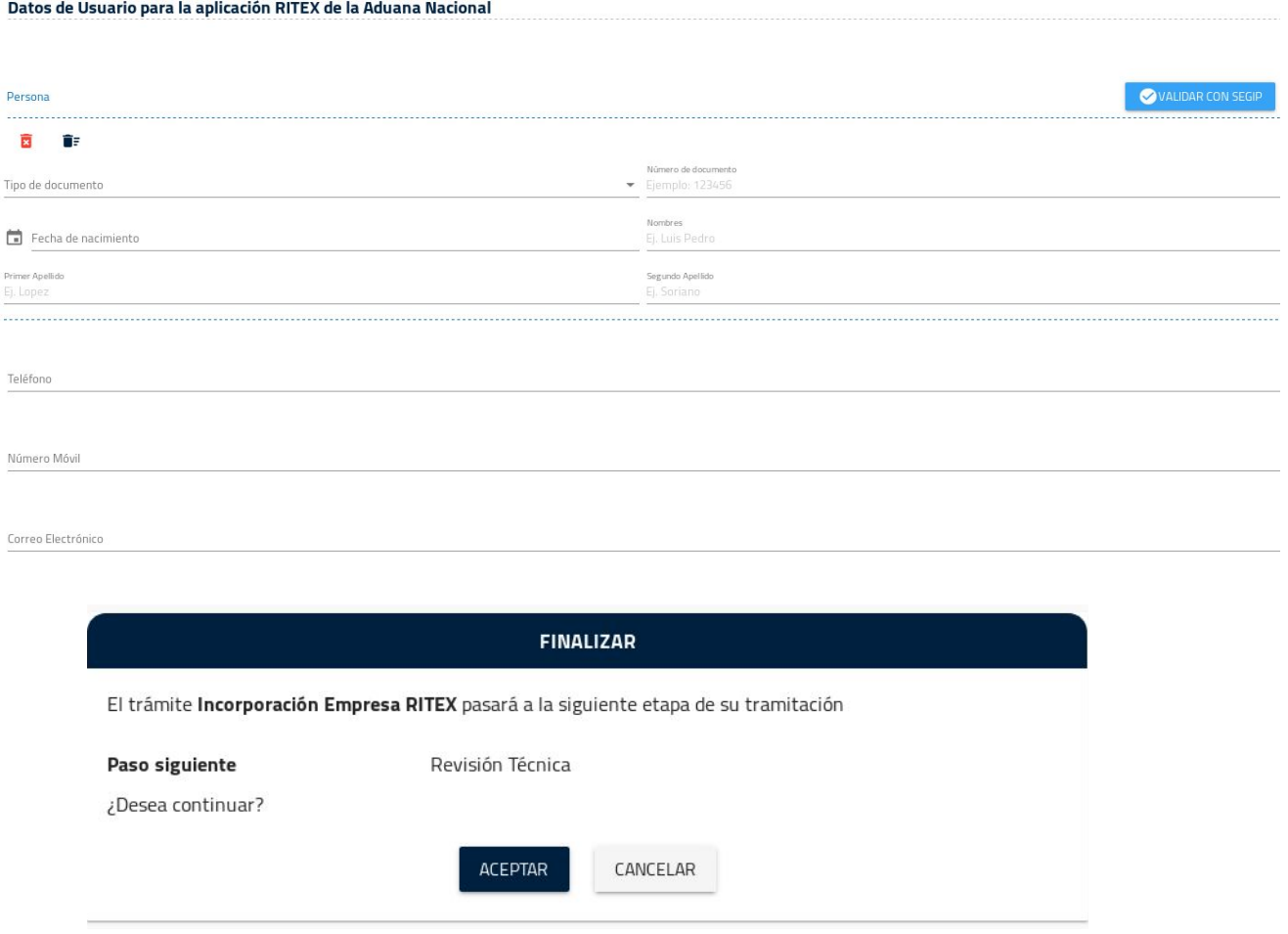

**En caso de que la solicitud sea observada**, se notificará a la empresa solicitante lo

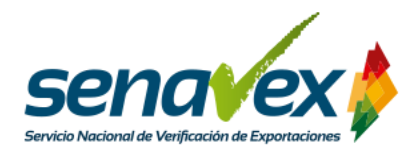

siguiente:

El trámite Incorporación Empresa RITEX presenta observaciones en el "Formulario Empresa RITEX", para visualizar las observaciones diríjase a la opción "Documentos Previos " y elija el documento "RITEX: Observaciones a la solicitud de incorporación RITEX". Recuerde que dispone de 10 días hábiles para corregir las observaciones, caso contrario se cancelará la solicitud y deberá iniciar el trámite nuevamente.

**En caso de que la solicitud sea aprobada**, la empresa solicitante deberá verificar

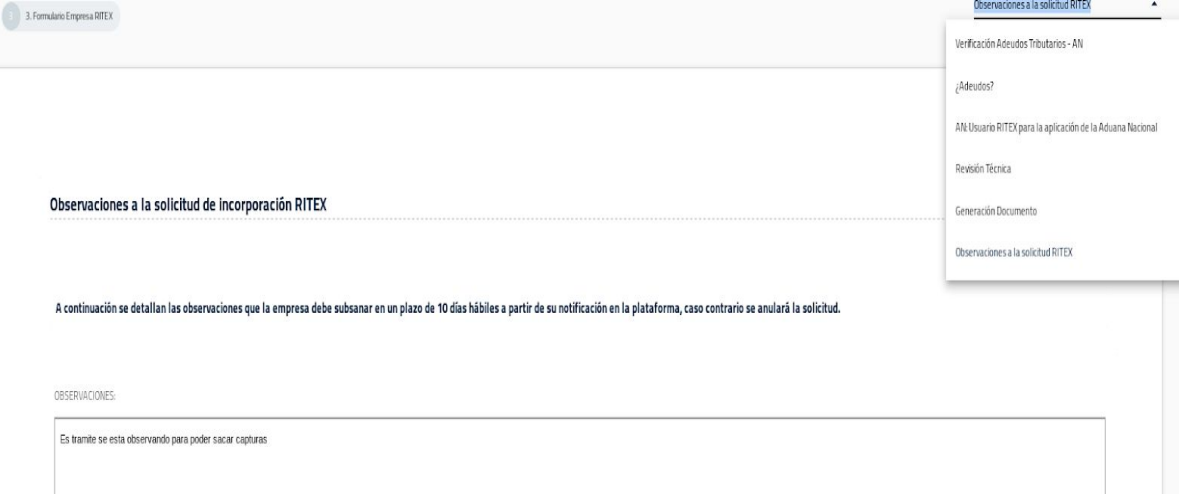

su bandeja de históricos, si el trámite se encuentra en bandeja debe ingresar y revisar el icono de Documentos, en la que se adjunta la resolución administrativa de incorporación al RITEX firmada digitalmente, que es la conclusión de su trámite en la plataforma.

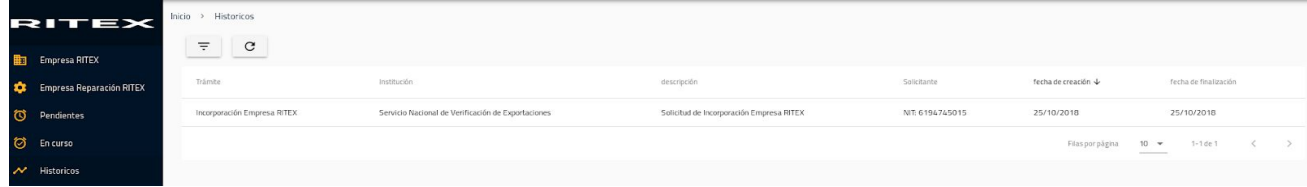

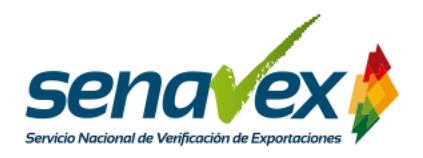

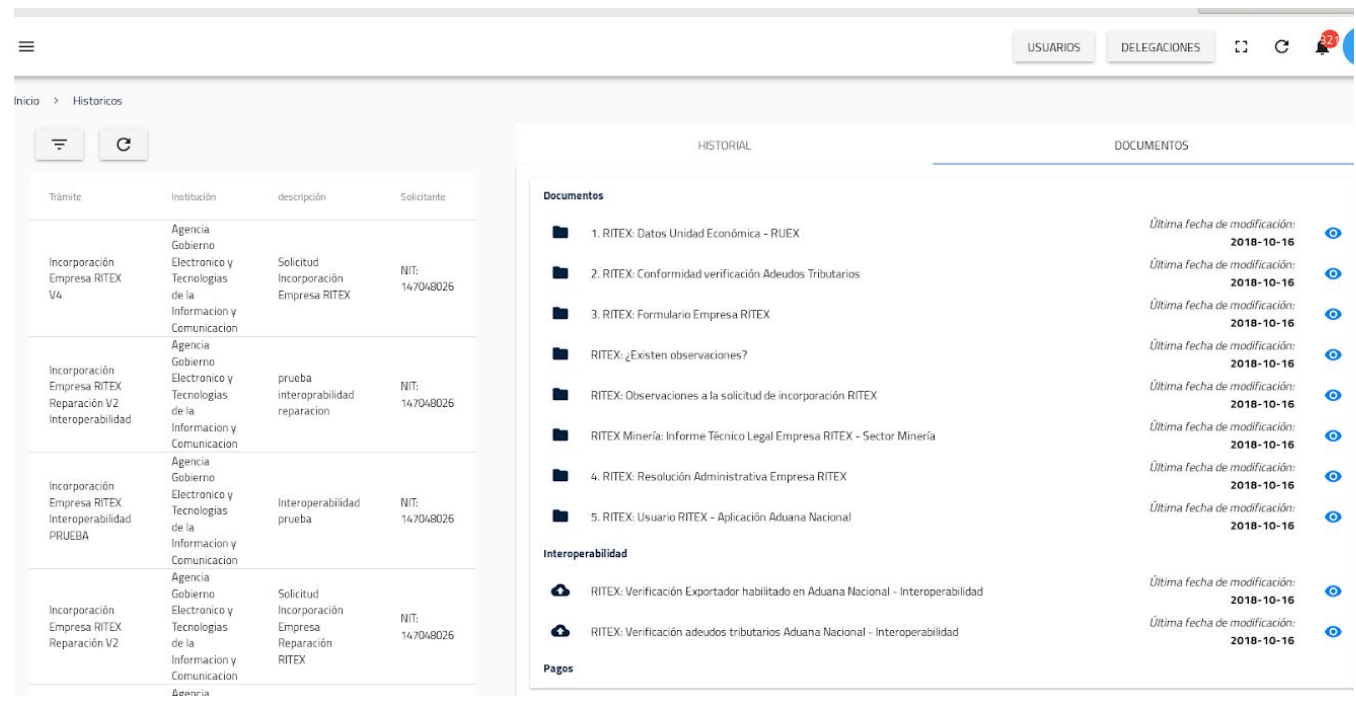

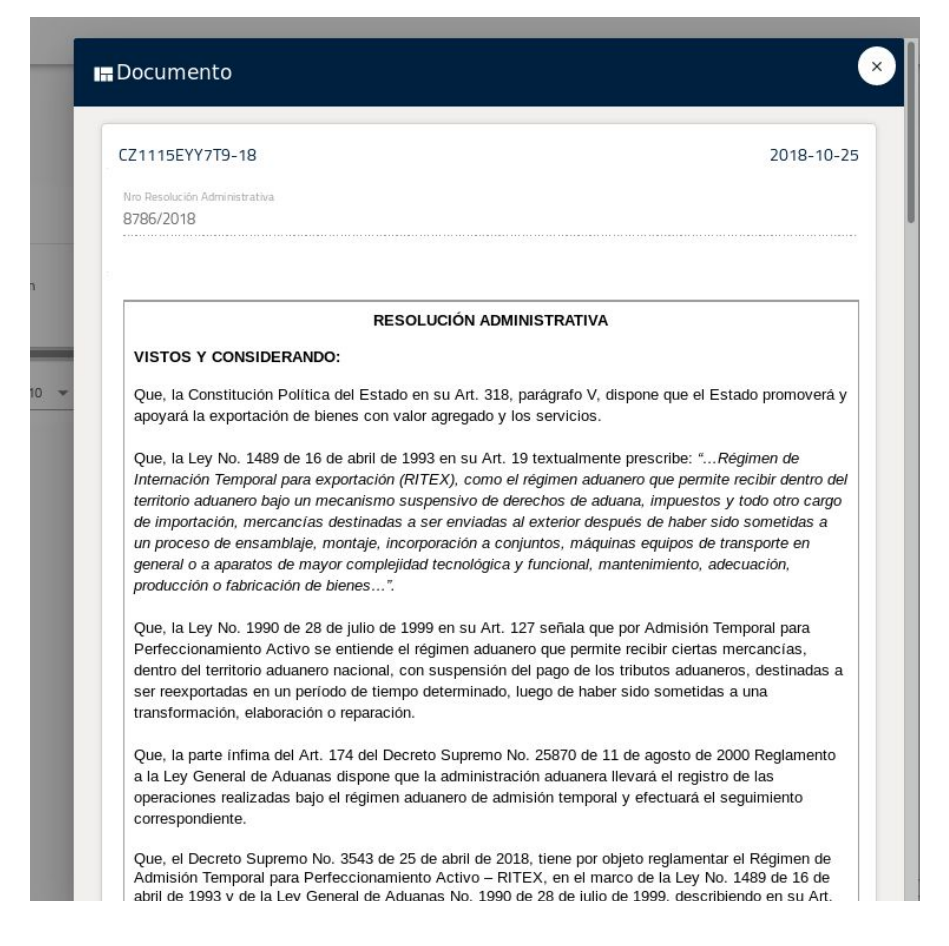

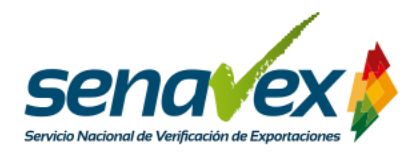

### **E. CARACTERÍSTICAS DEL TRÁMITE**

En la tabla a continuación, se describe el trámite con todas sus características.

**TABLA N° 1:** Tabla descriptiva del trámite de incorporación al Régimen de Admisión Temporal para el Perfeccionamiento Activo (RITEX )

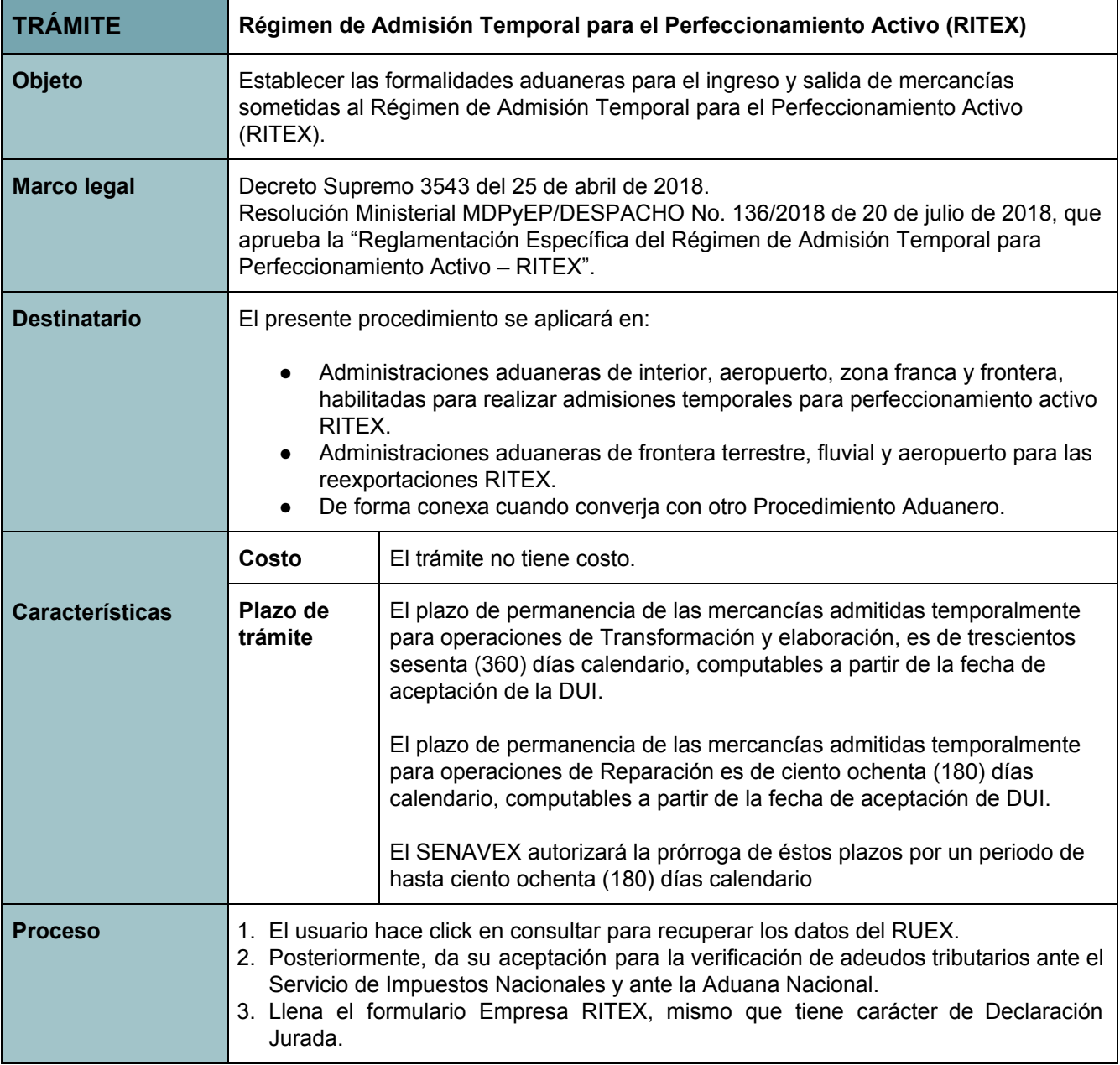

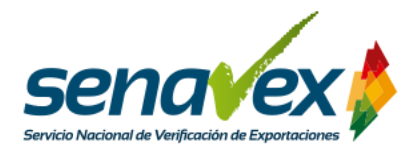

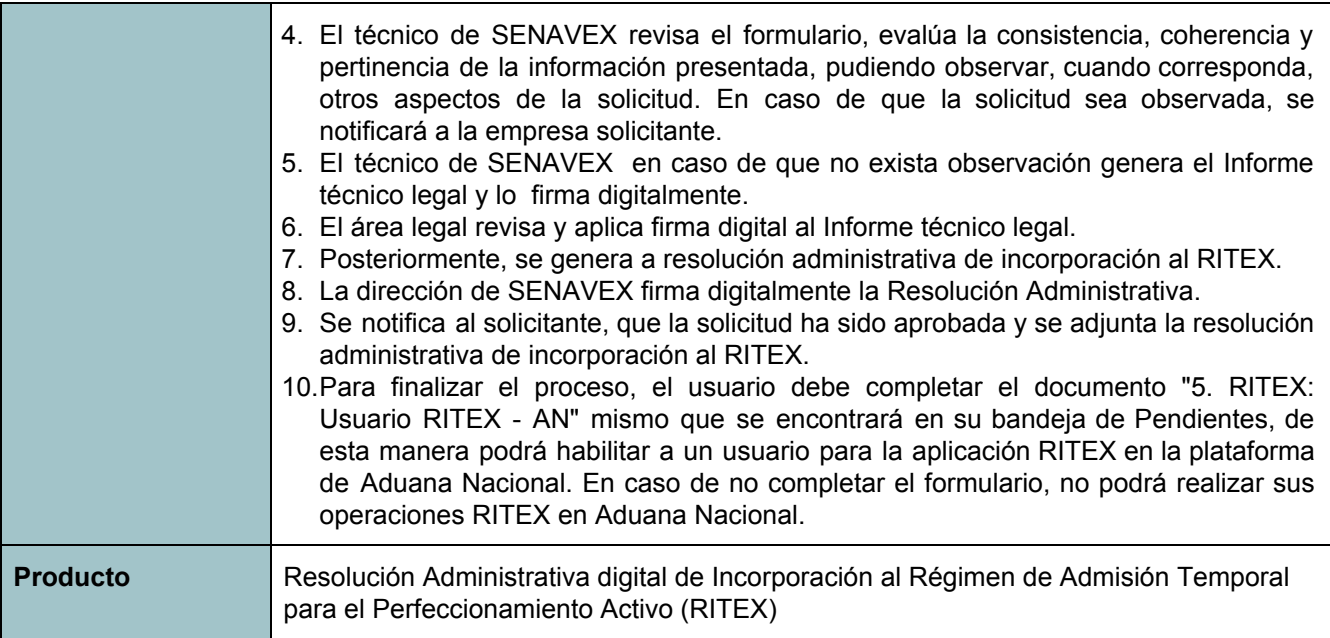

Fuente: Elaboración Propia.

### **F. CANALES DE ATENCIÓN**

En caso de dudas o consultas, contáctese con los siguientes teléfonos:

Dudas normativas

2 113621 2 372055

Dudas sobre la plataforma

2120441

69796069

67176743

O escriba al correo: [soporte@agetic.gob.bo](mailto:soporte@agetic.gob.bo)